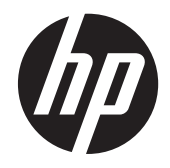

# HP EliteDisplay S240ml Monitor

Gebruikershandleiding

© 2014 Hewlett-Packard Development Company, L.P.

Microsoft en Windows zijn handelsmerken of gedeponeerde handelsmerken van Microsoft Corporation in de Verenigde Staten en/of andere landen.

De enige garanties die gelden voor HPproducten en -diensten zijn de garanties die worden beschreven in de garantievoorwaarden behorende bij deze producten en diensten. Aan de informatie in deze publicatie kunnen geen aanvullende rechten worden ontleend. HP is niet aansprakelijk voor technische fouten, drukfouten of weglatingen in deze publicatie.

Dit document bevat bedrijfseigen informatie die door copyrights beschermd wordt. Geen deel van dit document mag worden gefotokopieerd, gereproduceerd of vertaald naar een andere taal zonder voorafgaande geschreven toestemming van Hewlett-Packard Company.

Eerste editie: mei 2014

Artikelnummer van document: 758437-331

#### **Informatie over deze handleiding**

Deze gids geeft informatie over opties van de monitor, het instellen van de monitor, en technische specificaties.

**WAARSCHUWING!** Als u de aanwijzingen in de op deze wijze benadrukte tekst niet opvolgt, kan dit lichamelijk letsel of fatale ongelukken tot gevolg hebben.

**A VOORZICHTIG:** Als u de aanwijzingen in de op deze wijze benadrukte tekst niet opvolgt, kan dit beschadiging van de apparatuur of verlies van gegevens tot gevolg hebben.

**CPMERKING:** Tekst die op deze wijze is benadrukt, geeft aanvullende informatie aan.

**TIP:** Tekst die op deze wijze is benadrukt, geeft handige tips.

# Inhoudsopgave

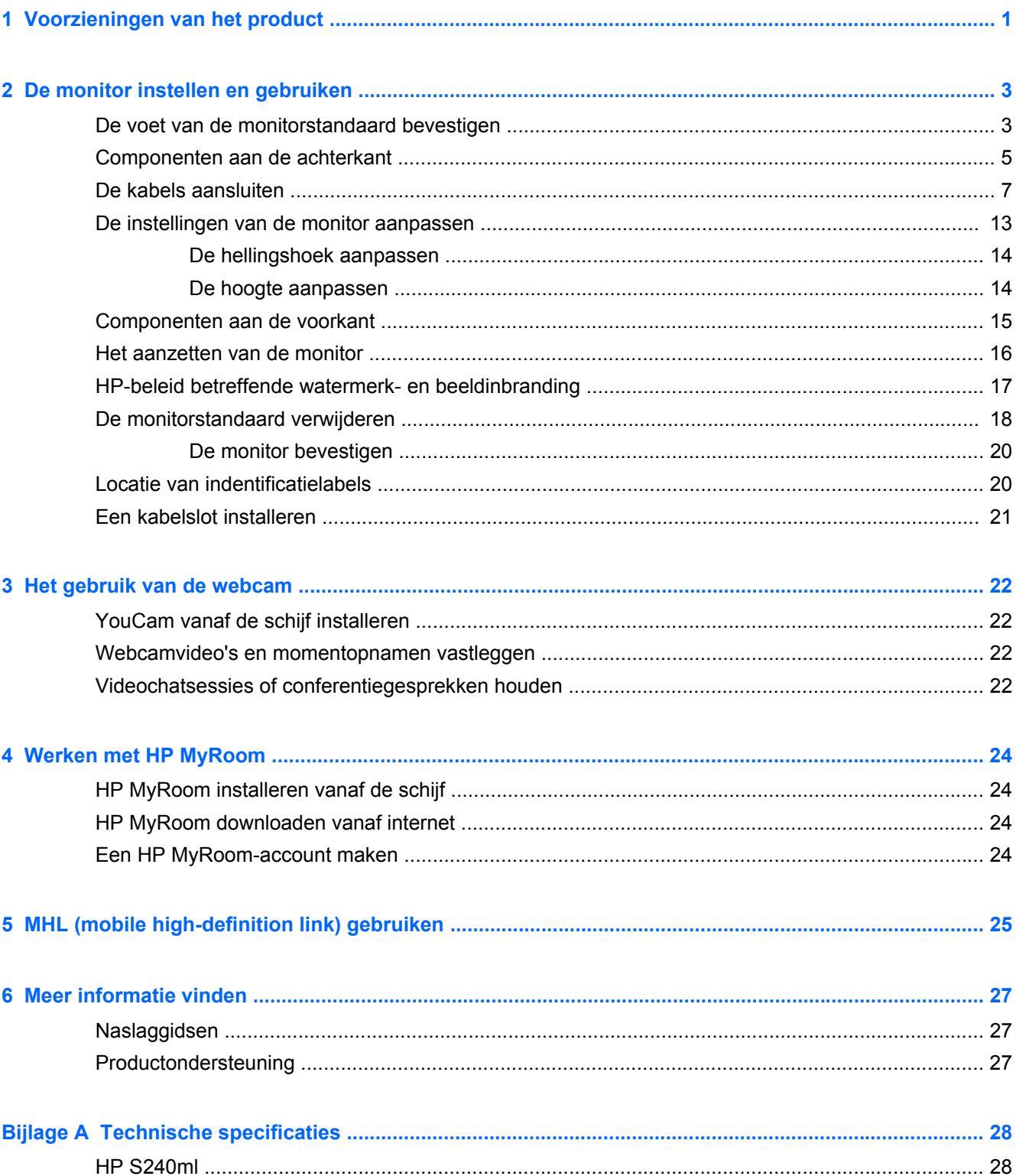

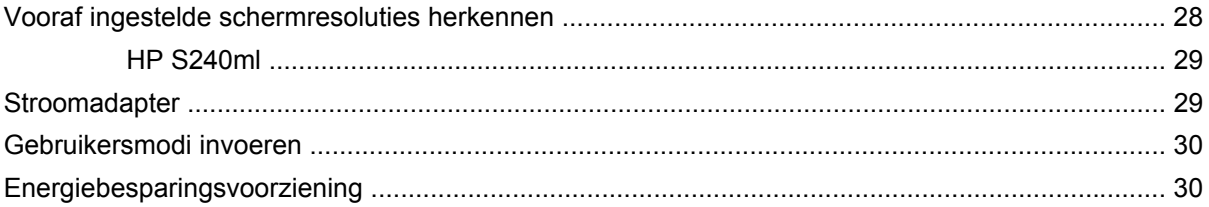

# <span id="page-6-0"></span>**1 Voorzieningen van het product**

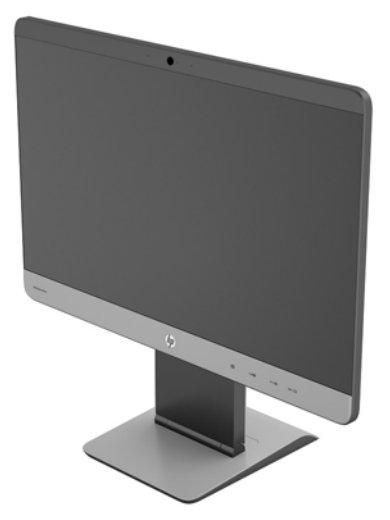

De LCD-monitor (Liquid Crystal Display) heeft een paneel met active-matrix en brede kijkhoek. De monitor beschikt over:

- 60,5 cm (23,8 inch) diagonaal weergavegebied met 1920 x 1080 resolutie, plus volledige ondersteuning voor lagere resoluties; Bevat de mogelijkheid om de schaal aan te passen voor een maximale afbeeldingsgrootte met behoud van de originele beeldverhouding
- Ultra-slim paneel IPS-monitor
- MHL (mobile high-definition link) 2.0-ondersteuning voor verbinding met mobiele apparaten
- LED-achtergrondverlichting voor energiebesparing
- Brede beeldhoek, zodat u zowel zittend als staand of van de zijkant een goed zicht op de monitor hebt
- Kantelbaar van -5 tot +21 graden achterwaarts
- Verwijderbare staander voor flexibele oplossingen voor de montage van de monitor met VESAstandaard 100 x 100 montagepatroon
- Videosignaalingang ter ondersteuning van HDMI digitaal met meegeleverde HDMI-kabel
- Videosignaalingang ter ondersteuning van digitaal MHL/HDMI, met meegeleverde MHL-kabel
- Videosignaalingang ter ondersteuning van DisplayPort-digitale invoer, met meegeleverde DisplayPort-kabel
- Videosignaalingang ter ondersteuning van analoog VGA, met meegeleverde VGA-kabel
- Audio-invoerconnector met meegeleverde audiokabel
- Ingebouwde webcam met dubbele microfoonarray
- Geïntegreerde luidsprekers
- Audio-uitvoer hoofdtelefoonuitgang
- Ondersteunt alleen de besturingssystemen Windows 7 en Windows 8
- Plug en Play voor Windows 7 en Windows 8
- Veiligheidsslot op achterzijde van de monitor voor optioneel kabelslot
- Menu met scherminstellingen in verschillende talen waarmee het scherm gemakkelijk kan worden geconfigureerd en geoptimaliseerd
- HDCP (High-Bandwidth Digital Content Protection) kopieerbeveiliging op HDMI- en DisplayPortingangen
- Software- en documentatie-schijf met onder andere monitorstuurprogramma's en productdocumentatie
- Energiebesparende modus om te voldoen aan vereisten voor verlaagd energieverbruik
- Veiligheidsrichtlijnen, certificaten en juridische kennisgevingen voor dit product zijn beschikbaar in de *HP LCD-monitor-referentiegids* op de schijf die bij de monitor is meegeleverd

# <span id="page-8-0"></span>**2 De monitor instellen en gebruiken**

Wanneer u de monitor wilt installeren, schakelt u eerst de voeding naar de monitor, het computersysteem en andere aangesloten apparaten uit. Volg daarna de instructies in dit hoofdstuk.

**VOORZICHTIG:** Het scherm is kwetsbaar. Raak het scherm niet aan en druk er niet op; dit kan tot beschadigingen leiden.

### **De voet van de monitorstandaard bevestigen**

- **1.** Verwijder de monitor met de bevestigde standaard uit de verpakking en leg deze op een effen oppervlak dat bedekt is met een schone, droge doek.
- **2.** Verwijder het afdekplaatje van de voet.

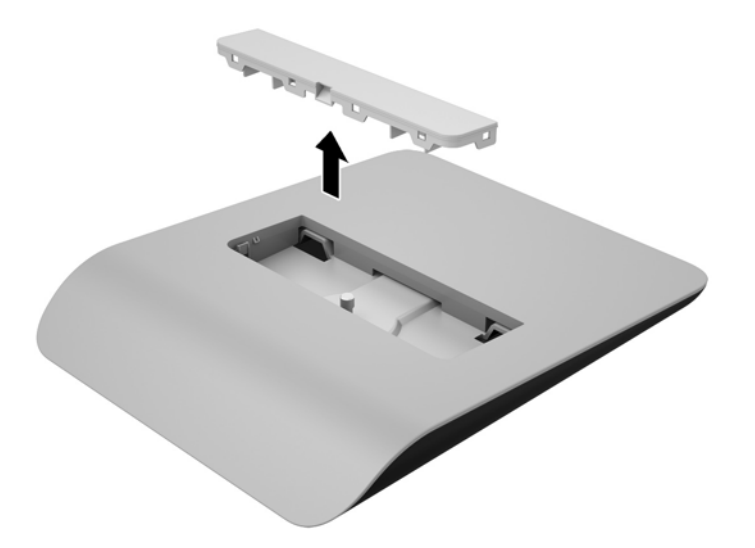

**3.** Bevestig de voet aan de standaard door de voet zo te kantelen dat de twee lipjes aan de onderkant van de standaard in de sleuven van de voet (1) geplaatst worden.

**4.** Draai de voet omhoog zodat de vlakke onderkant van de standaard volledig in de uitsparing van de voet geplaatst wordt (2).

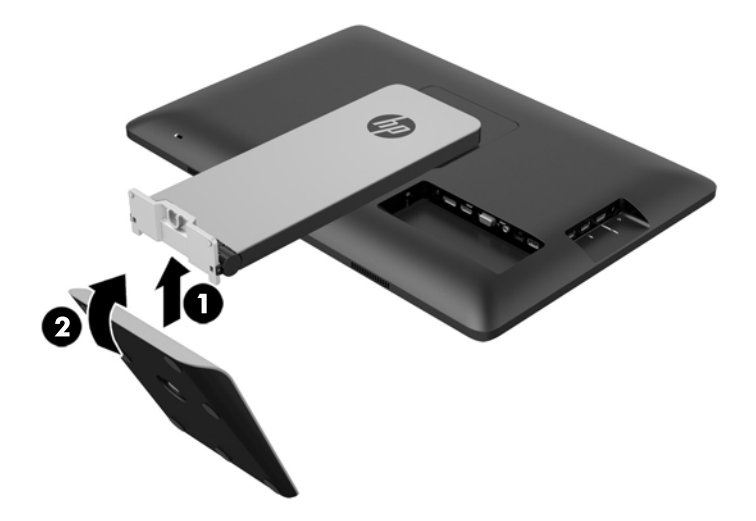

**5.** Draai voor een stevige bevestiging van de voet aan de standaard de bevestigingsschroef aan de onderkant van de voet vast.

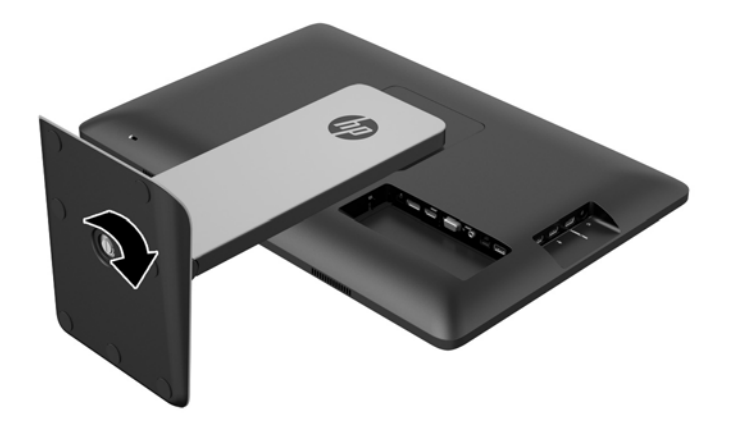

<span id="page-10-0"></span>**6.** Kantel het afdekplaatje van de voet en plaats allereerst de rand tegenover de standaard (1). Druk vervolgens het afdekplaatje omlaag tot het vast klikt (2).

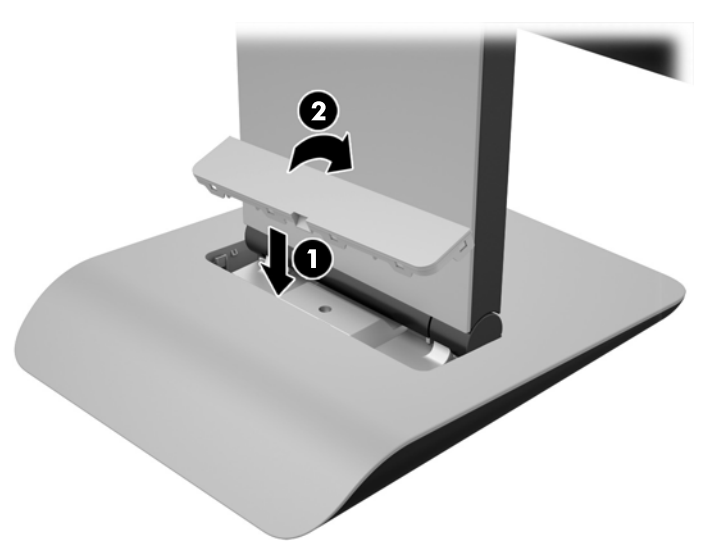

## **Componenten aan de achterkant**

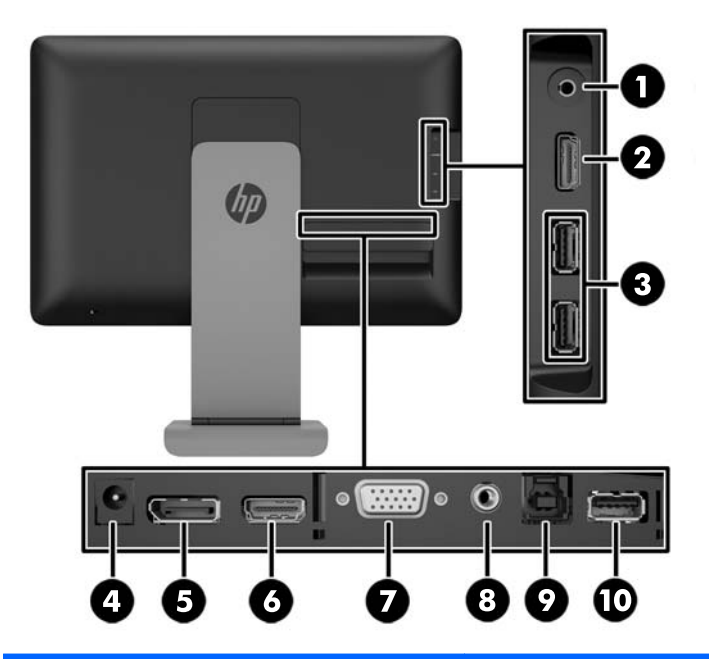

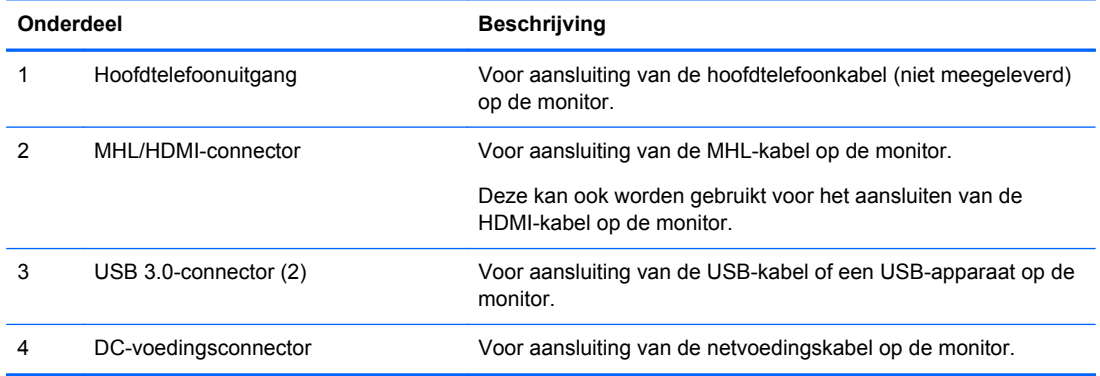

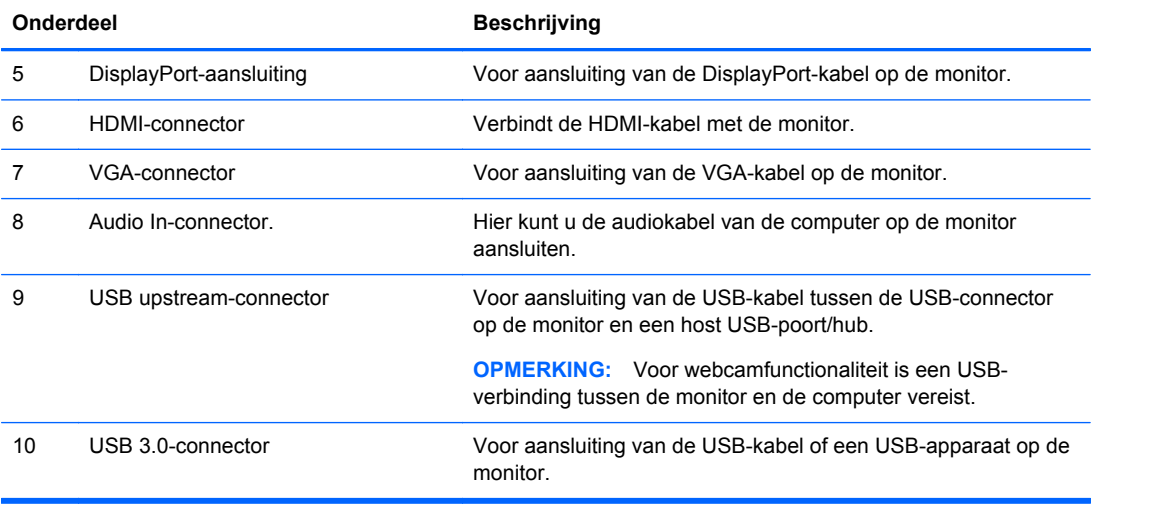

## <span id="page-12-0"></span>**De kabels aansluiten**

**OPMERKING:** Gebruik uitsluitend de met de monitor meegeleverde videokabel(s)

Het aansluiten van de kabels kan het gemakkelijker zijn als u eerst de monitor met het scherm naar beneden op een effen oppervlak legt dat bedekt is door een schone, droge doek.

**1.** Draai de onderkant van de kabelklep omhoog (1) en schuif de bovenkant van de klep (2) naar buiten om deze te verwijderen.

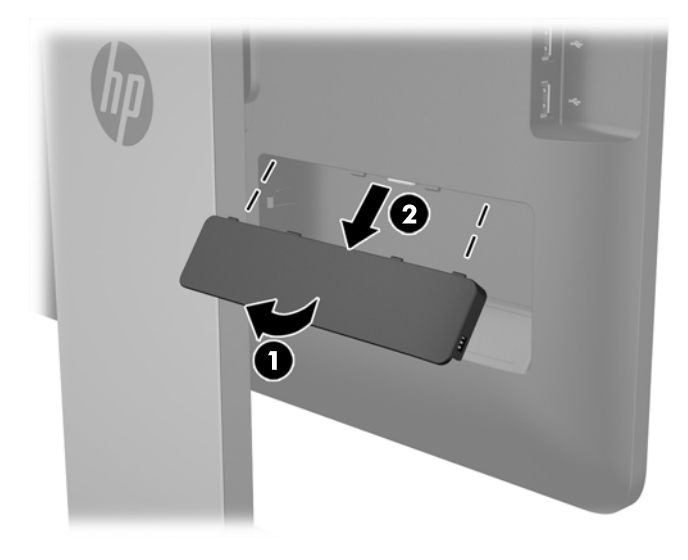

- **2.** Afhankelijk van de configuratie sluit u de DisplayPort-, HDMI- of VGA-videokabel aan tussen de computer en de monitor.
	- **OPMERKING:** De videomodus wordt bepaald door de gebruikte videokabel. De monitor bepaalt automatisch welke ingangsbronnen geldige videosignalen hebben. U kunt de ingang selecteren met behulp van de knop Input (Ingang) op het zijpaneel van de monitor of de scherminstellingen, die u weergeeft met de knop Menu.
		- Voor DisplayPort digitaal gebruik sluit u het ene uiteinde van de DisplayPort-signaalkabel aan op de DisplayPort-aansluiting op de achterkant van de monitor en het andere uiteinde met de DisplayPort-aansluiting op het invoerapparaat (kabel meegeleverd).

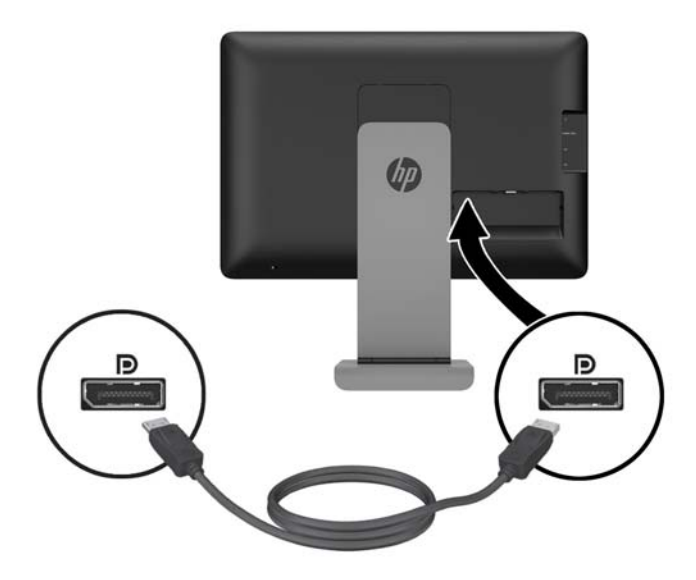

● Voor HDMI digitaal gebruik sluit u het ene uiteinde van de HDMI-signaalkabel aan op de HDMI-connector op de achterkant van de monitor en het andere uiteinde op de HDMIconnector van het invoerapparaat (kabel meegeleverd).

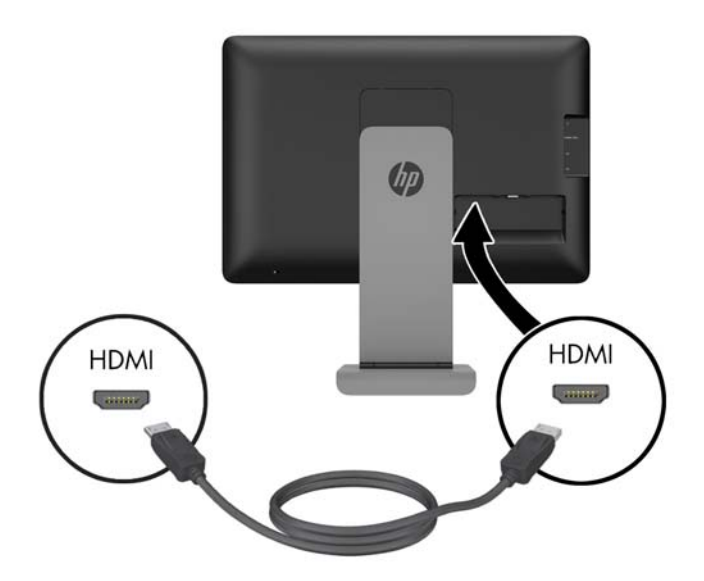

● Voor analoog gebruik sluit u de VGA-signaalkabel aan op de VGA-connector aan de achterkant van de monitor en het andere uiteinde op de VGA-connector van het invoerapparaat (kabel is meegeleverd).

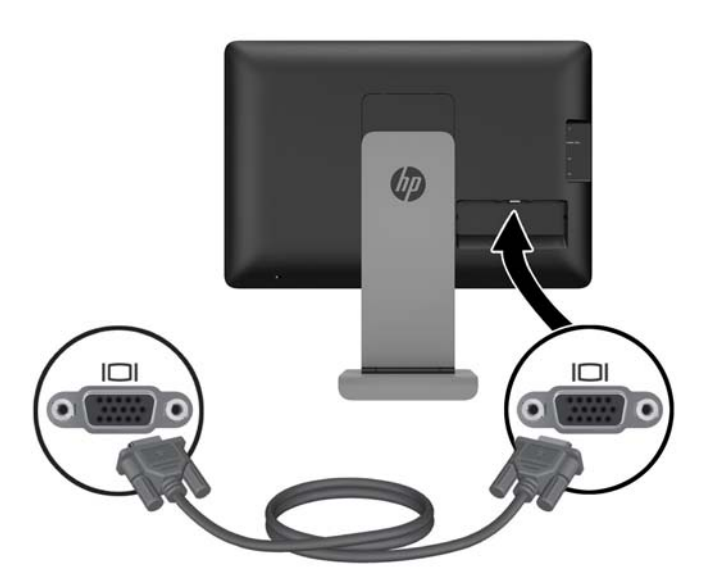

**3.** Sluit de meegeleverde MHL-kabel aan op de MHL/HDMI-connector aan de zijkant van de monitor en het andere uiteinde van de kabel op de Micro USB-connector van het mobiele apparaat.

**OPMERKING:** Voor meer informatie, zie [MHL \(mobile high-definition link\) gebruiken](#page-30-0) [op pagina 25.](#page-30-0)

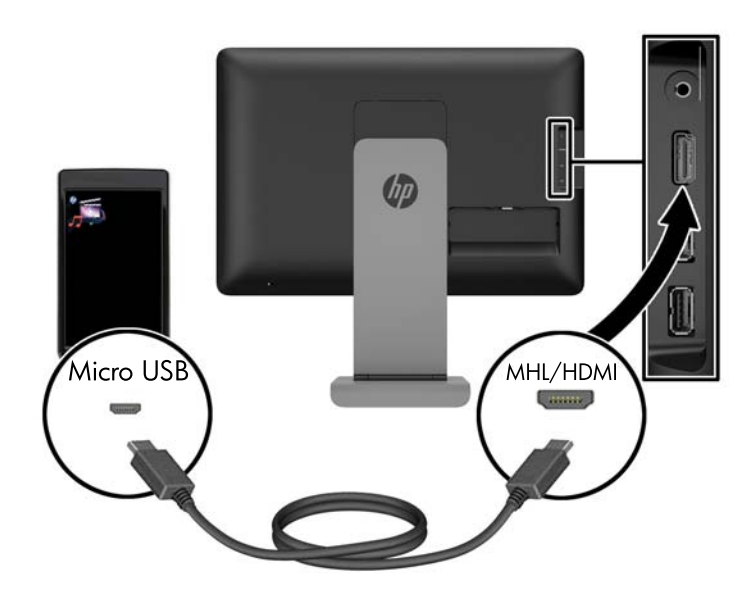

- **4.** Sluit het ene uiteinde van de meegeleverde USB-kabel aan op een USB-connector aan de achterkant van de computer en het andere uiteinde op de USB-connector van de monitor.
	- **OPMERKING:** Voor webcamfunctionaliteit moet u de USB-kabel tussen de computer en de monitor aansluiten.

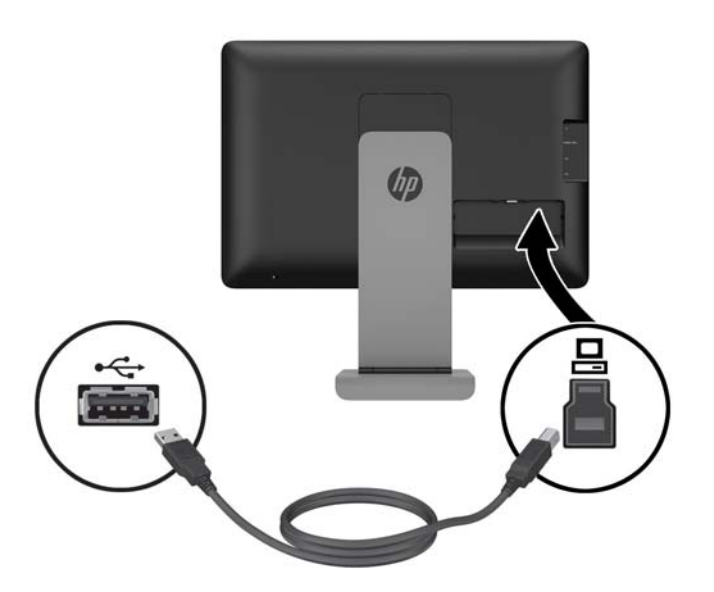

**5.** Sluit een USB-apparaat aan op een USB-connector aan de zijkant van de monitor.

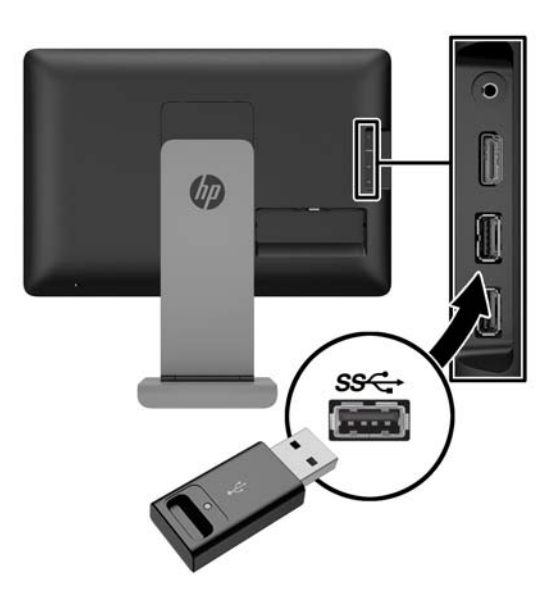

**6.** Sluit een hoofdtelefoonkabel aan op de hoofdtelefoonuitgang aan de zijkant van de monitor.

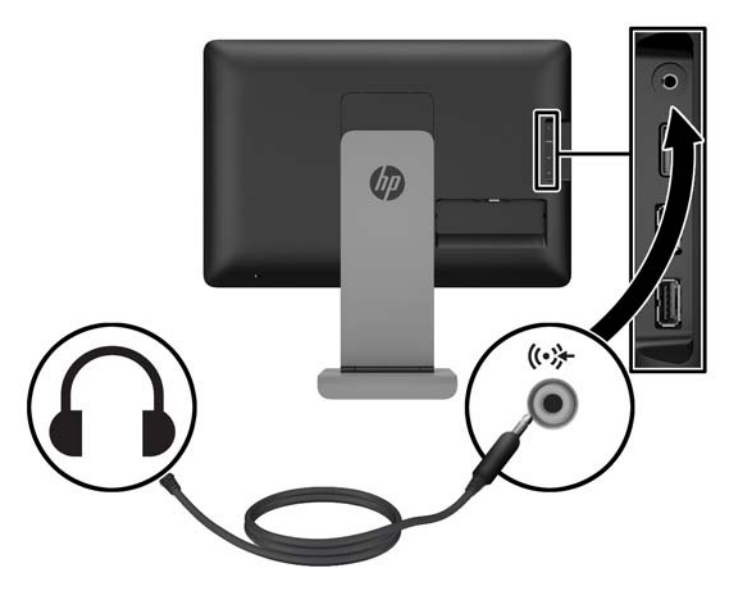

**7.** Sluit de meegeleverde audiokabel aan op de audio-invoerconnector aan de achterzijde van de monitor en het andere uiteinde op de audio-uitvoerconnector van het invoerapparaat.

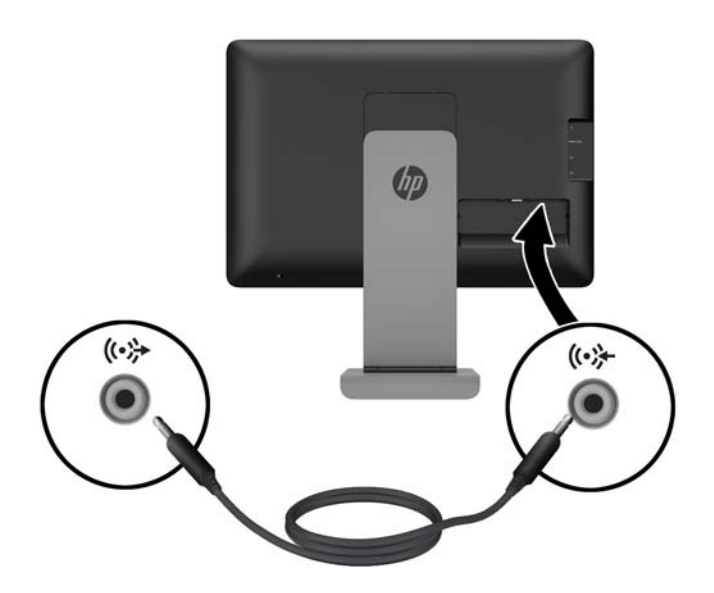

**8.** Sluit het netsnoer aan op de voedingsadapter (1) en sluit daarna het andere uiteinde van het netsnoer aan op een stopcontact (2). Sluit het ronde uiteinde van de voedingskabel aan op de voedingsconnector aan de achterkant van de monitor (3).

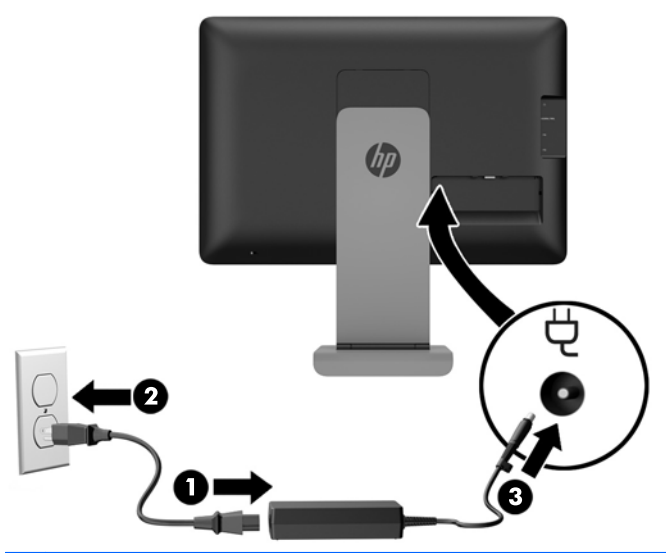

**WAARSCHUWING!** U vermijdt als volgt het risico van een elektrische schok of beschadiging van de apparatuur:

Sluit het netsnoer aan op een gemakkelijk bereikbaar stopcontact.

Koppel de voeding van het product los door het netsnoer uit het stopcontact te halen.

Als bij het product een geaard netsnoer met een geaarde stekker is geleverd, sluit u het netsnoer aan op een geaard stopcontact. Hef de aarding van het netsnoer niet op door de stekker in een niet-geaard stopcontact te steken. De aarding is een belangrijke veiligheidsvoorziening.

**9.** Plaats de kabelklep terug op de achterkant van de monitor door de tabjes aan de bovenkant van de klep in de openingen aan de bovenkant van de verdieping voor de kabelverbindingen (1) te schuiven en daarna de onderkant van de klep vast te drukken in de verdieping (2) zodat hij stevig vast zit op de achterkant van de monitor.

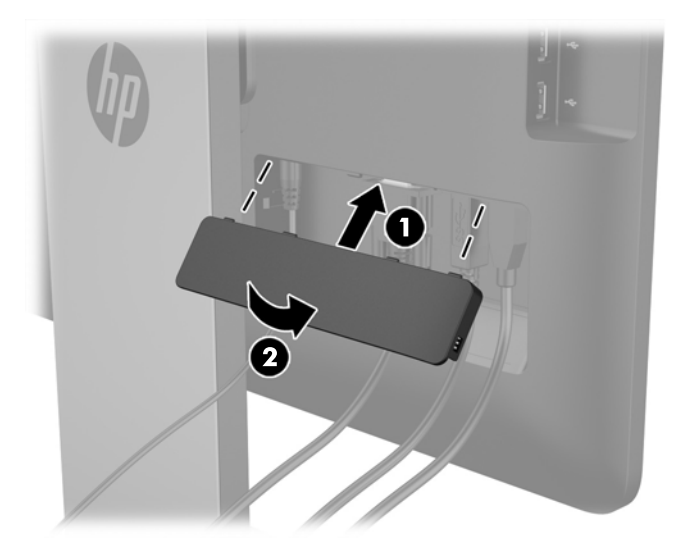

## <span id="page-18-0"></span>**De instellingen van de monitor aanpassen**

Lees de *handleiding voor veiligheid en comfort* om het risico op ernstig letsel te verminderen. In de handleiding vindt u een beschrijving van de juiste instelling van het werkstation, de correcte houding en goede en gezonde gewoonten bij het werken met de computer. Ook bevat de handleiding belangrijke informatie over elektrische en mechanische veiligheid. De *Handleiding voor veiligheid en comfort* vindt u op de website van HP op<http://www.hp.com/ergo>.

#### <span id="page-19-0"></span>**De hellingshoek aanpassen**

Pas de hellingshoek aan in de gewenste stand. Om omhoog te kantelen, de bovenkant van de monitor met twee handen vasthouden en de monitor omhoog en naar voren draaien. Om omlaag te kantelen, de bovenkant van de monitor met twee handen vasthouden en de monitor terug en omlaag kantelen.

De monitor is -5 tot +21 graden kantelbaar.

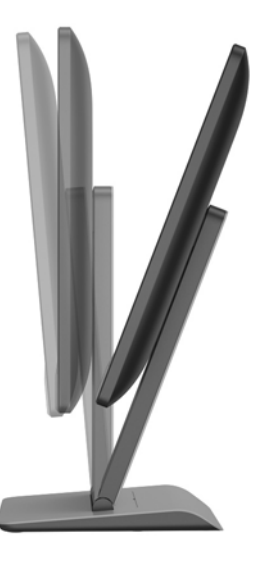

#### **De hoogte aanpassen**

Zet de monitor op een comfortabele hoogte. Voor het hoger plaatsen van de monitor, neemt u de monitor met twee handen vast en tilt u de monitor omhoog. Om de monitor lager te zetten, drukt u de monitor met twee handen omlaag.

De hoogte van de monitor is instelbaar van 0 mm tot 130 mm.

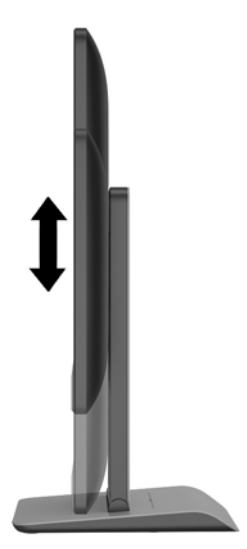

## <span id="page-20-0"></span>**Componenten aan de voorkant**

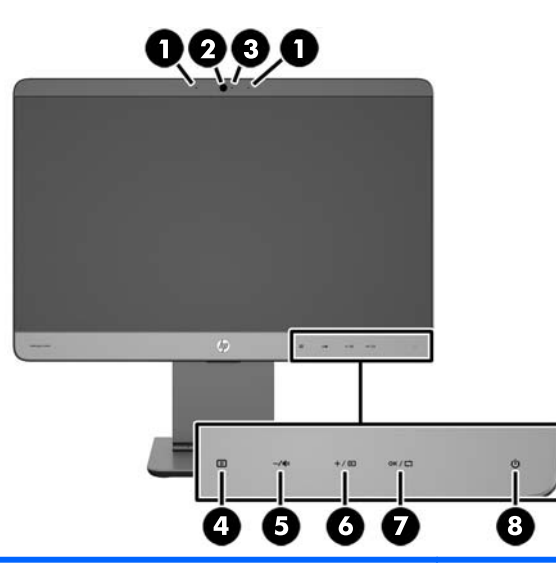

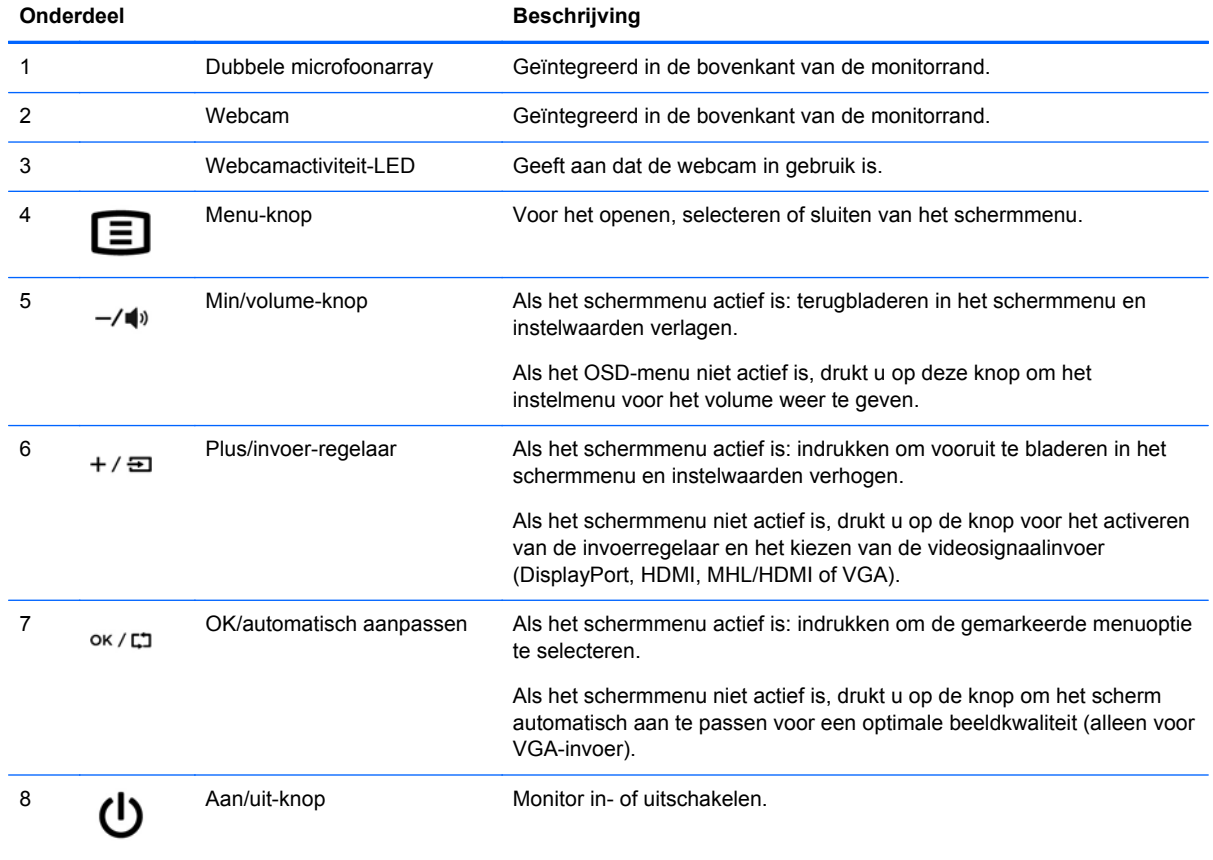

**OPMERKING:** Om een OSD menusimulator te bekijken, kunt u de HP Customer Self Repair Services Media Library bezoeken op <http://www.hp.com/go/sml>.

### <span id="page-21-0"></span>**Het aanzetten van de monitor**

- **1.** Druk op de aan/uit-knop op het bronapparaat om dit in te schakelen.
- **2.** Druk op de aan/uit-knop aan de voorkant van de monitor om deze in te schakelen.
- **CPMERKING:** Wanneer de aan/uit-knop ingedrukt wordt, gaan de lampjes van de andere knoppen kort aan.

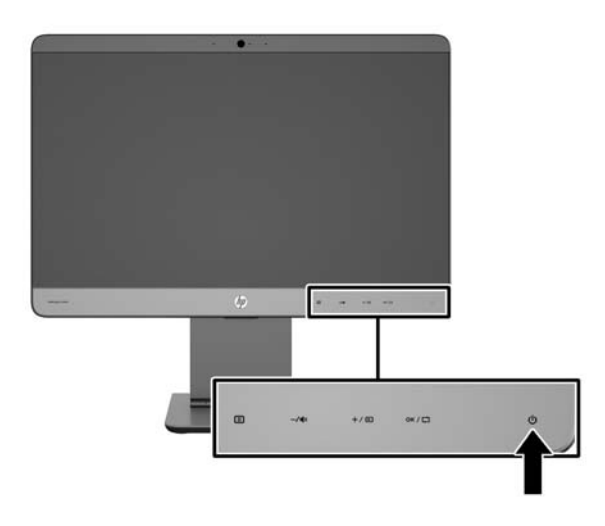

- **VOORZICHTIG:** Er kan inbrandschade van een afbeelding ontstaan als een monitor gedurende twaalf uur of meer zonder onderbreking hetzelfde statische beeld vertoont. Om schade door inbranden op uw monitorscherm te vermijden, moet u altijd een schermbeveiliger activeren of de monitor uitschakelen als deze gedurende lange tijd niet wordt gebruikt. Inbranden van het beeld kan op alle LCD-schermen voorkomen. Monitoren met "inbranding" vallen niet onder de HP garantie.
- **CPMERKING:** Als de aan/uit-knop niet werkt, is de vergrendelingsfunctie van de aan/uit-knop mogelijk ingeschakeld. U schakelt deze functie uit door de aan/uit-knop van de monitor ongeveer 10 seconden ingedrukt te houden.
- **CPMERKING:** U kunt het aan/uit-lampje via het menu met scherminstellingen uitschakelen. Druk op de knop Menu aan de voorkant van de monitor en selecteer **Management** > **Bezel Power LED** (Aan/uit-lampje voorpaneel) > **Off** (Uit).

Wanneer u de monitor inschakelt, verschijnt gedurende vijf seconden een statusbericht. Dit bericht vermeldt welk ingangssignaal (HDMI, DisplayPort, VGA of MHL) momenteel het actieve signaal is, de status van de automatische broninstelling (Uit of Aan; standaardinstelling is Aan), het standaard bronsignaal (standaardinstelling is DisplayPort), de huidige schermresolutie en de aanbevolen schermresolutie.

De monitor scant de signaalinputs automatisch voor een actieve input en gebruikt die input voor het beeldscherm. Als er meer dan één invoerbronnen actief zijn, gebruikt de monitor de standaard invoerbron. Als de standaardbron niet overeenkomt met een van de actieve ingangssignalen, gebruikt de monitor het ingangssignaal met de hoogste rangschikking. U kunt de standaardbron wijzigen via het scherminstellingsmenu. Druk op de knop Menu aan de voorkant van het scherm en selecteer **Input Control** (Invoerinstellingen) > **Default Input** (Standaard invoer).

## <span id="page-22-0"></span>**HP-beleid betreffende watermerk- en beeldinbranding**

De IPS-monitoren zijn uitgerust met IPS (In-Plane Switching)-beeldschermtechnologie, die een uiterst brede kijkhoek en geavanceerde beeldkwaliteit mogelijk maakt. IPS-monitors zijn geschikt voor een brede reeks toepassingen die een geavanceerde beeldkwaliteit vereisen. Deze beeldschermtechnologie is echter niet geschikt voor toepassingen die statische, stilstaande of vaste beelden tonen gedurende lange perioden zonder het gebruik van screensavers. Voorbeelden van dergelijke toepassingen zijn eventueel camerabewaking, videospelletjes, marketinglogo's en sjablonen die langere tijd op het beeldscherm worden weergegeven. Statische beelden kunnen het inbranden van het beeld veroorzaken, wat lijkt op vlekken of watermerken op het scherm.

Monitors die 24 uur per dag worden gebruikt en die schade hebben opgelopen door het inbranden van het beeld, zijn niet gedekt door de HP-garantie. Om schade door het inbranden van het beeld te vermijden, moet u altijd de monitor uitschakelen wanneer hij niet in gebruik is of stelt u de voedingsopties zo in, indien ondersteund door uw systeem, dat het scherm automatisch uitschakelt wanneer het systeem niet in gebruik is.

## <span id="page-23-0"></span>**De monitorstandaard verwijderen**

U kunt de monitor van de standaard verwijderen om de monitor aan de wand, op een zwenkarm of op een andere montagevoorziening te bevestigen.

**VOORZICHTIG:** Alvorens de monitor uit elkaar te halen, moet u nakijken of de monitor uitgeschakeld is en of het netsnoer en alle andere signaalkabels zijn losgekoppeld. Koppel ook aan de monitor verbonden USB- en audio-kabels los.

- **1.** Koppel de signaal-, netsnoer-, USB- en audiokabels los van de monitor.
- **2.** Leg de monitor met de voorzijde naar beneden op een effen oppervlak dat bedekt is met een schone, droge doek, zodanig dat de voet over de rand uitsteekt en de monitor plat op het oppervlak ligt.
- **3.** Druk het afdekplaatje van de standaard naar de bovenkant van de standaard om de "L"-lipjes los te koppelen (1) en neem daarna het afdekplaatje van de standaard (2).

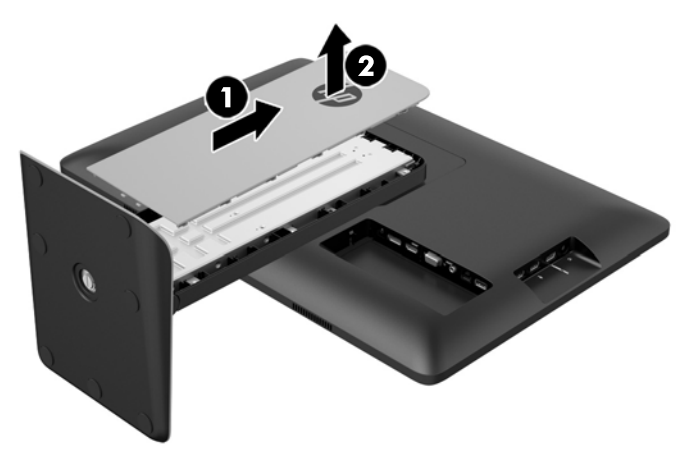

**4.** Draai de twee bevestigingsschroeven waarmee de standaard aan de beeldschermkop is bevestigd, los.

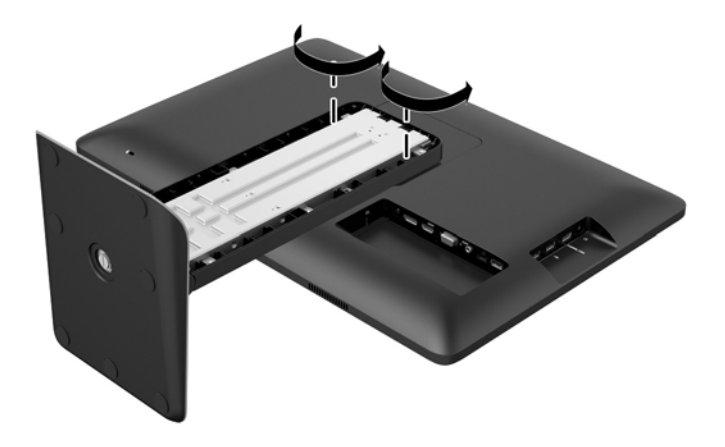

**5.** Til de voet 45 graden om de standaard (1) los te koppelen en trek vervolgens de standaard van de monitor (2).

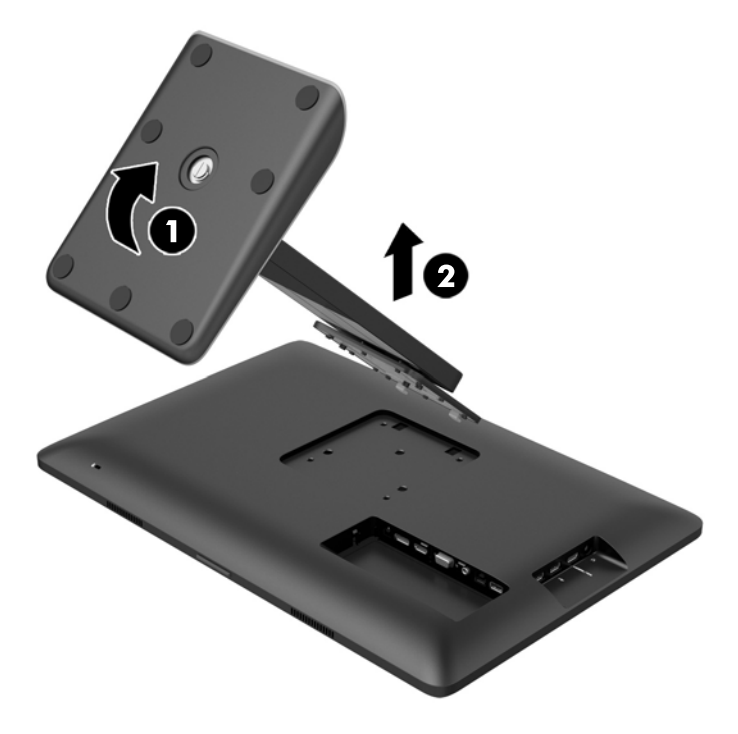

#### <span id="page-25-0"></span>**De monitor bevestigen**

Het monitorpaneel kan worden bevestigd aan een muur, een zwenkarm of een andere montagevoorziening met een montagepatroon van 100 mm x 100 mm.

**OPMERKING:** Dit apparaat moet worden ondersteund door een wandmontagebeugel die is goedgekeurd door UL of CSA.

- **1.** Verwijder de monitor van de standaard. Raadpleeg [De monitorstandaard verwijderen](#page-23-0) [op pagina 18.](#page-23-0)
- **VOORZICHTIG:** Deze monitor is voorzien van VESA-compatibele schroefgaten met een onderlinge afstand van 100 mm. Voor bevestiging aan een montagevoorziening van een andere leverancier zijn vier schroeven met een lengte van 10 mm, een doorsnee van 4 mm en een spoed van 0,7 vereist. Langere schroeven mogen niet worden gebruikt, omdat deze de monitor kunnen beschadigen. Het is belangrijk dat u controleert of de montagevoorziening voldoet aan de VESA-standaard en volgens de fabrikant geschikt is voor het gewicht van de monitor. Voor optimale prestaties is het belangrijk het netsnoer en de signaalkabels te gebruiken die met de monitor zijn meegeleverd.
- **2.** Als u de monitor aan een zwenkarm wilt bevestigen, steekt u vier 10-mm schroeven door de gaten in de plaat van de zwenkarm in de bevestigingsgaten in de monitor.

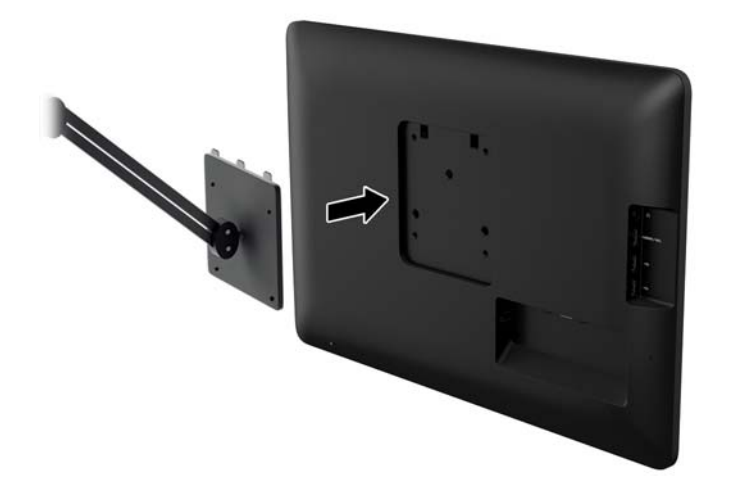

Als u de monitor aan een andere voorziening wilt monteren, volgt u de instructies bij die bevestigingsvoorziening om te zorgen dat de monitor veilig wordt gemonteerd.

**3.** Sluit de kabels weer op de monitor aan.

### **Locatie van indentificatielabels**

Het identificatielabel op de monitor vermeldt het nummer van het reserve-onderdeel, het productnummer en het serienummer. U hebt mogelijk deze nummers nodig als u contact opneemt met HP over uw monitormodel. De labels bevinden zich op het achterpaneel van de monitor, achter de kabelklep.

<span id="page-26-0"></span>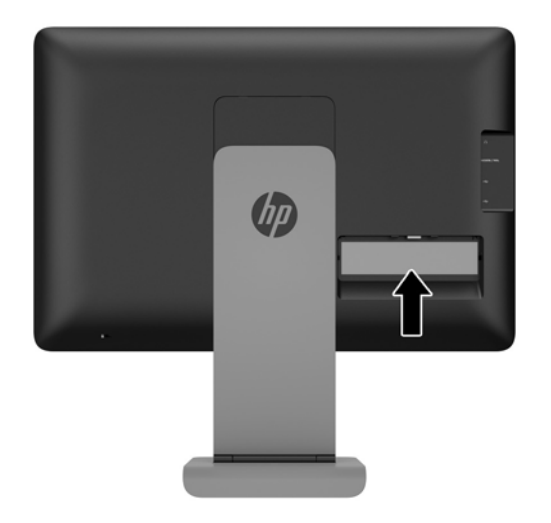

## **Een kabelslot installeren**

U kunt de monitor aan een vast voorwerp bevestigen met een optioneel HP kabelslot.

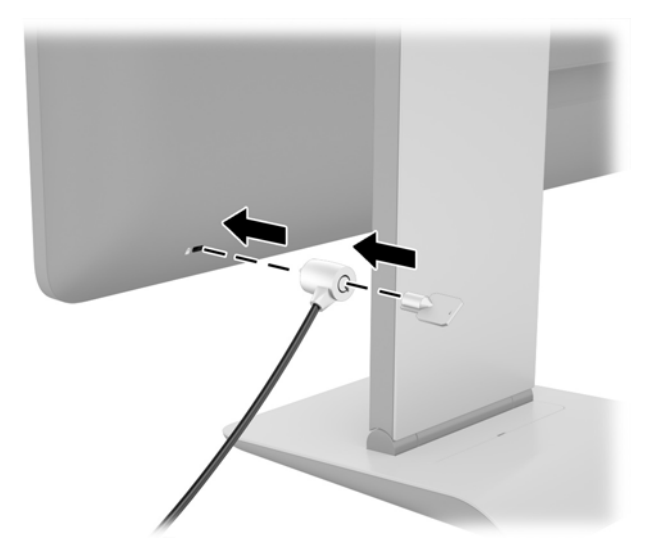

## <span id="page-27-0"></span>**3 Het gebruik van de webcam**

Installeer de CyberLink YouCam-software en het stuurprogramma vanaf de schijf die bij de monitor werd geleverd. Als u geen optischeschijfeenheid hebt, kunt de YouCam-software downloaden vanaf http://www.cyberlink.com/prog/support/cs/index.do, na het selecteren van uw land.

#### **CPMERKING:** De webcam werkt alleen als er een USB-verbinding tussen de monitor en de pc is.

U kunt de webcam voor het volgende gebruiken:

- Video's maken van bestanden op de computer.
- Momentopnamen maken die u kunt weergeven, indelen, bewerken, verzenden en afdrukken.
- Video-aantekeningen maken voor een verbeterde visuele agenda die u kunt delen.
- Live videochatsessies starten met Windows Live Messenger of andere compatibele softwareprogramma's.
- Live videos importeren naar een film-maakprogramma om de op te slaan, verzenden, op het web streamen, of op een schijf te branden.

### **YouCam vanaf de schijf installeren**

Zo installeert u YouCam:

- **1.** Plaats de schijf die bij uw monitor is geleverd in de optischeschijfeenheid van de computer.
- **2.** Selecteer **YouCam installeren** en voer het installatieprogramma uit.
- **3.** Volg de instructies op het scherm.

### **Webcamvideo's en momentopnamen vastleggen**

CyberLink YouCam gebruiken na installatie vanaf de meegeleverde schijf:

- **1.** Klik op de knop **Start**.
- **2.** Klik op **Alle programma's**, **CyberLink YouCam** en nogmaals op **CyberLink YouCam**.
- **3.** Klik op **Tutorials** om een video met instructies weer te geven.

## **Videochatsessies of conferentiegesprekken houden**

Om een videochat te organiseren, hebt u een internetaansluiting nodig, een internetaanbieder en software waardoor u via het internet videogesprekken kunt voeren. Zoals bij chat- of Instant Messenger-software, kunt u dit type software gebruiken om met één of meer personen tegelijk te chatten. Voor deze software is mogelijk een afzonderlijk abonnement vereist.

De optimale afstand voor het opnemen van geluid met de systeemmicrofoon is ongeveer 0,5 meter van de microfoon.

Voordat u een videochat kunt beginnen:

- **1.** Download een internet messenger- of internet video-programma. Controleer eerst of de persoon die u belt, compatibele video-belsoftware heeft.
- **2.** Activeer uw webcam als standaard-video-ingang. Dit kunt u doorgaans doen via de functie voor het instellen van video in het menu **Extra** van het softwareprogramma dat u gebruikt.
- **3.** Verzend uw videogesprek volgens de instructies van het softwareprogramma voor video-bellen.

## <span id="page-29-0"></span>**4 Werken met HP MyRoom**

HP MyRoom is uw online vergaderruimte. Maak 'face-to-face'-verbinding met collega's en werk samen met nuttige hulpmiddelen.

## **HP MyRoom installeren vanaf de schijf**

U installeert HP MyRoom als volgt:

- **1.** Plaats de schijf die bij uw monitor is geleverd in de schijfeenheid van de computer.
- **2.** Selecteer **MyRoom installeren** en voer het installatieprogramma uit.
- **3.** Volg de instructies op het scherm.

### **HP MyRoom downloaden vanaf internet**

Zo downloadt u HP MyRoom:

- **1.** Ga naar [https://www.rooms.hp.com/myroom.](https://www.rooms.hp.com/myroom)
- **2. Selecteer de gewenste taal** in de rechterbovenhoek van het scherm. Klik op **Ok** als u de taal verandert.
- **3.** Klik op **Nu downloaden**.
- **4.** Klik op **Uitvoeren** om het programma uit te voeren.
- **5.** Volg de instructies op het scherm om de software-installatie te voltooien.

### **Een HP MyRoom-account maken**

Met HP MyRoom aan de slag na afloop van de installatie:

- **1.** Klik op **Een nieuwe account maken**.
- **2.** Typ uw naam, e-mailadres en een wachtwoord.
- **3.** Volg de aanwijzingen om uw e-mailadres te valideren.
- **4.** Meldt u aan bij HP MyRoom.
- **5.** Begin met HP MyRoom te gebruiken door op de knop Contactpersoon toevoegen te klikken.
- **6.** Klik op de knop met het vraagteken en selecteer **Documentatie** voor uitgebreide instructies.

# <span id="page-30-0"></span>**5 MHL (mobile high-definition link) gebruiken**

MHL wordt gebruikt voor het verzenden van een gekopieerde afbeelding van een aangesloten smartphone of tablet naar de monitor, waarbij ook de accu van het apparaat opnieuw wordt opgeladen. De smartphone of tablet moet worden aangesloten met de meegeleverde MHL-kabel.

**CPMERKING:** Het mobiele apparaat moet een gecertificeerd MHL-apparaat zijn. Gecertificeerde apparaten staan vermeld op [http://www.mhltech.org/productlist/mobile-devices/.](http://www.mhltech.org/productlist/mobile-devices/)

- **1.** Controleer of het mobiele apparaat een gecertificeerd MHL-apparaat is.
- **2.** Sluit het HDMI-uiteinde van de meegeleverde MHL-signaalkabel aan op de MHL/HDMIconnector aan de zijkant van de monitor en het andere uiteinde van de kabel op de Micro USBconnector van het mobiele apparaat.

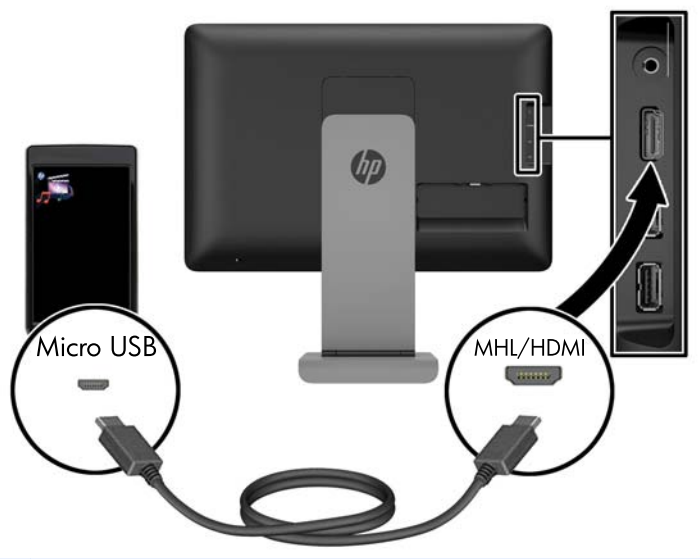

- **OPMERKING:** De MHL/HDMI-connector aan de zijkant van de monitor is de enige connector die voor aansluiting van mobiele MHL-apparaten is ingeschakeld.
- **3.** Als het beeldscherm van het mobiele apparaat is vergrendeld of het apparaat in de modus voor energiebesparing staat, moet u het scherm ontgrendelen of de modus voor energiebesparing deactiveren.
- **4.** Zet de monitor aan.

Als er geen andere videoverbinding actief is, wordt de invoerbron automatisch gedetecteerd en verschijnt de afbeelding van het scherm van het mobiele apparaat op het beeldscherm.

- **OPMERKING:** Het volledige scherm wordt gebruikt door het MHL-apparaat en kan niet worden gedeeld met een andere videobron.
	- **a.** Als u de invoerbron wilt wijzigen naar HDMI/MHL als er een ander videoverbinding actief is, drukt u op  $+$  /  $\equiv$  en selecteert u MHL.
	- **b.** Schakel de monitor uit en weer aan als er geen signaal of afbeelding wordt weergegeven.

De schermresolutie en afbeeldingsafmetingen worden bepaald door het mobiele apparaat. Afbeeldingen van sommige mobiele apparaten worden schermvullend gemaakt, maar ze behouden de oorspronkelijke beeldverhouding. Wanneer de MHL-kabel wordt losgekoppeld, geeft de monitor een andere actieve videobron weer.

## <span id="page-32-0"></span>**6 Meer informatie vinden**

## **Naslaggidsen**

Zie de *HP LCD Monitor naslaggids* op de schijf die met de monitor is meegeleverd voor extra informatie over:

- Het optimaliseren van de prestaties van de monitor
- Richtlijnen voor veiligheid en onderhoud
- Software installeren vanaf de schijf
- Het OSD-menu gebruiken
- Software van internet downloaden
- Overheidsvoorschriften
- Problemen oplossen en aanbevolen oplossingen voor veelvoorkomende problemen

## **Productondersteuning**

Ga voor aanvullende informatie over het gebruik van de monitor naar <http://www.hp.com/support>. Selecteer uw land of regio, selecteer **Probleemoplossing**, typ het model van uw monitor in het zoekvenster en klik op de knop **Zoeken**.

**CPMERKING:** De gebruikershandleiding, referentiegids en stuurprogramma's voor de monitor zijn verkrijgbaar via de ondersteuning op [http://www.hp.com/support.](http://www.hp.com/support)

Als de informatie in de gids of in de *HP LCD monitor-referentiegids* uw vragen niet beantwoorden, kunt u contact opnemen met de support-afdeling. Ga voor ondersteuning in de V.S. naar <http://www.hp.com/go/contactHP>. Ga voor wereldwijde ondersteuning naar [http://welcome.hp.com/](http://welcome.hp.com/country/us/en/wwcontact_us.html) [country/us/en/wwcontact\\_us.html](http://welcome.hp.com/country/us/en/wwcontact_us.html).

Hier kunt u:

On-line chatten met een technicus van HP

**OPMERKING:** Als chat met support niet beschikbaar is in een bepaalde taal, is deze in het Engels beschikbaar.

- Telefoonnummers voor ondersteuning zoeken
- Een HP servicecenter zoeken

## <span id="page-33-0"></span>**A Technische specificaties**

**OPMERKING:** Alle specificaties vertegenwoordigen de gemiddelde specificaties van HP's onderdelenfabrikanten; werkelijke prestaties kunnen hoger of lager zijn.

## **HP S240ml**

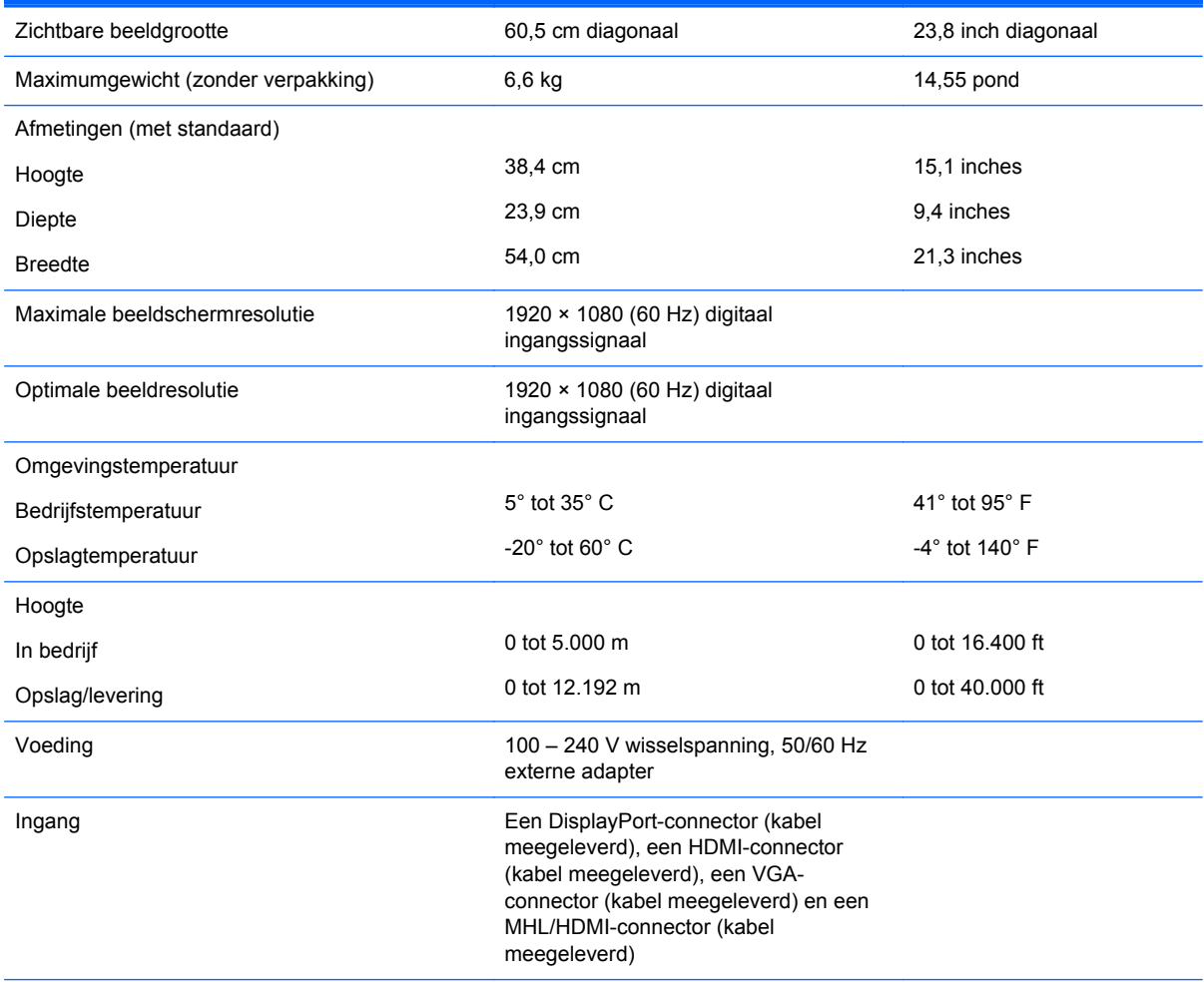

**OPMERKING:** Zoek en ga voor de laatse specificaties of aanvullende specificaties voor dit product naar QuickSpecs voor uw specifieke model beeldscherm.

## **Vooraf ingestelde schermresoluties herkennen**

De schermresoluties in de volgende tabel worden het meest gebruikt en worden in de fabriek als standaard ingesteld. Deze voorgeprogrammeerde schermstanden worden automatisch herkend en zullen in de juiste grootte en op de juiste positie worden weergegeven.

### <span id="page-34-0"></span>**HP S240ml**

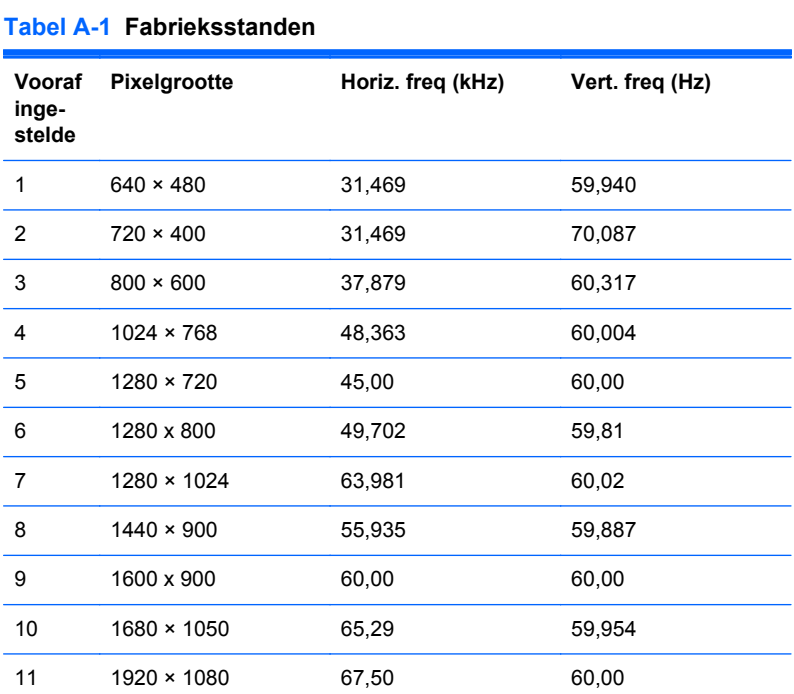

#### **Tabel A-2 High Definition-videoformaten**

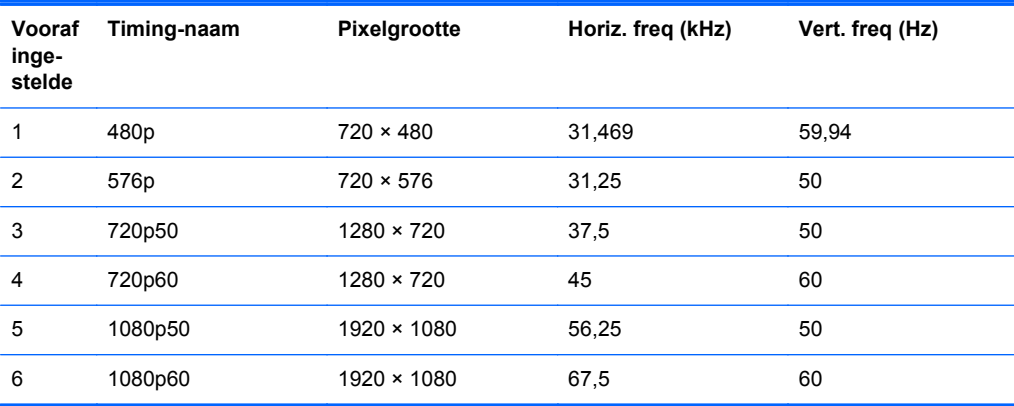

## **Stroomadapter**

#### **Tabel A-3 Voedingsadapters/model**

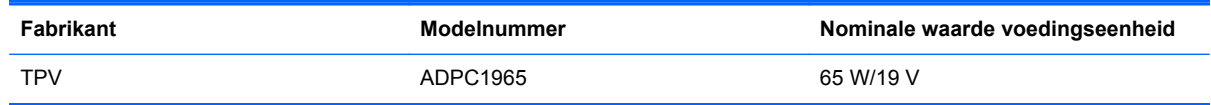

## <span id="page-35-0"></span>**Gebruikersmodi invoeren**

Het signaal van de videocontroller kan soms vragen naar een modus die niet vooraf is ingesteld wanneer:

- Wanneer u geen standaard grafische kaart gebruikt.
- U geen vooraf ingestelde modus gebruikt.

Als dit het geval is, moet u de parameters van het monitorscherm opnieuw instellen via het On Screen display. U kunt wijzigingen aanbrengen in elk van deze modi en deze opslaan in het geheugen. De monitor slaat automatisch de nieuwe instelling op en herkent de nieuwe modus net zoals een vooraf ingestelde modus. Naast de fabrieksingestelde modi, kunt u ten minste 10 gebruikersmodi instellen en bewaren.

## **Energiebesparingsvoorziening**

De monitoren ondersteunen een energiespaarstand. De stroombesparingsstand wordt geactiveerd als de monitor de afwezigheid opmerkt van een horizontaal sync signaal en/of een verticaal sync signaal. Zodra de monitor de afwezigheid van een of meer synchronisatiesignalen detecteert, wordt het scherm gewist en de achtergrondverlichting uitgeschakeld. Het aan/uit-lampje licht nu donkeroranje op. In de energiespaarstand verbruikt de monitor 0,5 Watt vermogen. Er is een korte opwarmingsperiode alvorens de monitor opnieuw in de normale werkingsmodus terugkeert.

Raadpleeg de handleiding bij de computer voor informatie over het instellen van de energiebesparingsvoorzieningen (ook wel functies voor energiebeheer genoemd).

**CPMERKING:** De bovengenoemde energiebesparingsvoorziening werkt alleen wanneer de monitor is aangesloten op een computer die over een energiebesparingsfunctie beschikt.

Met behulp van de slaapstandtimerfunctie van de monitor kunt u instellen dat de monitor na een bepaalde tijd automatisch overschakelt op de energiespaarstand. Wanneer de slaapstandtimerfunctie van de monitor de energiebesparende stand activeert, knippert het aan/uit-lampje in de kleur oranje.